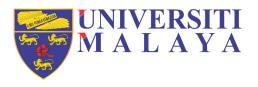

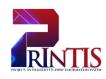

# **UNIVERSITI MALAYA**

# **USER MANUAL**

DO5 - Placement Workstream

(PLACEMENT APPLICATION V1.1)

Workstream: D05 - Placement Workstream

Prepared on: 7th July 2021

Author: Mohd Hafriz Aqmal Bin Hj Mohd Saringat

#### **DOCUMENT PURPOSE**

The purpose of this document is to provide a summary of the workstream for the Placement of Universiti Malaya. It describe the objectives and the criteria by which success in achieving those objectives will be measured. It contains process maps and describes requirements. This document will be completed iteratively until the designated milestone for completion of the design phase for D05: Placement as laid out in the high level project schedule. Therefore changes to the design will be managed under strict change control.

#### **INTENDED AUDIENCE**

This document is intended to guide the Placement team in configuring a solution to meet the requirements identified herein. It is also intended to describe the new processes to stakeholders and to provide the means by which advice can be delivered to the project team as to the appropriateness and desirability of the new process.

### TABLE OF CONTENTS

| DOCUM  | ENT OWNERSHIP INFORMATION           | Error! Bookmark not defined. |
|--------|-------------------------------------|------------------------------|
| DOCUM  | ENT NAME AND VERSION CONTROL        | Error! Bookmark not defined. |
| DOCUM  | ENT VERIFICATION                    | Error! Bookmark not defined. |
| DOCUM  | ENT PURPOSE                         | 2                            |
| INTEND | ED AUDIENCE                         | 2                            |
|        | INE STUDENT PLACEMENT APPLICATION . |                              |
|        | Glossary                            |                              |
|        | ES AND RESPONSIBILITY               |                              |
|        | CESS FLOW                           |                              |
|        | R MANUAL                            |                              |
| -      | ogin Page AND NAVIGATE TO MAIN PAGE | •                            |
| 4.1.1  | Login page                          |                              |
| 4.1.2  | Navigate to Main Page               |                              |
| 4.2 S  | Student Placement Main Page         | 8                            |
| 4.2.1  | Placement Application Selection     | 8                            |
| 4.2.2  | Placement Details                   | 18                           |
| 4.2.3  | Update CV & Cover Letter            | 24                           |

# 1. ONLINE STUDENT PLACEMENT APPLICATION

# 1.1 GLOSSARY

| SITS Entity | Description                    | Remark |
|-------------|--------------------------------|--------|
| PAV         | Placement Availability         |        |
| PLC         | Placement                      |        |
| PLP         | Placement Provider             |        |
| PLT         | Placement Type                 |        |
| PPC         | Placement Provider Contact     |        |
| PPD         | Placement Provider Description |        |
| PSA         | Placement Subject Area         |        |
| SPA         | Student Placement Application  |        |
| SPE         | Student Placement Evaluation   |        |
| SPJ         | Student Placement Journal      |        |
| SPL         | Student Placement Record       |        |

#### 2. ROLES AND RESPONSIBILITY

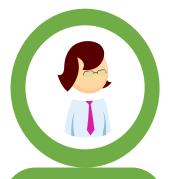

# **Faculty Admin**

- Allocate Coordinator
- Document Management

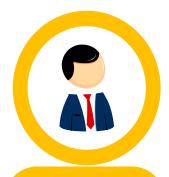

### **Provider**

- Setup Provider Records
- Approve Placement Application
- Submit Outstanding Evaluation
- View Student Currently on Placement

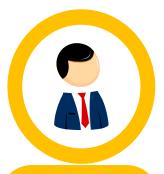

# **Central Admin**

- Create New Provider
- Setup Provider Records
- Identify Provider and Placement Duplications

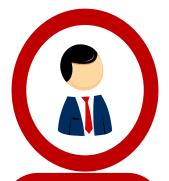

### Coordinator

- Allocate Site Visit Lecturer
- Approve Student Placement Application
- Approve Placement Withdrawal Application
- View Student Currrently on Placement

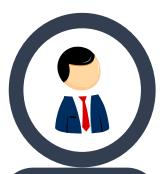

#### Lecturer

- Download Document
- Outstanding Evaluation
- View My Current Student

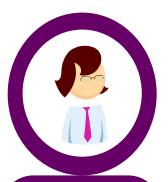

#### Student

- Apply New Placement Application
- Apply New Provider
- Apply Placement Withdrawal
- Submit Student Assessment
- Download Document

# 3. PROCESS FLOW

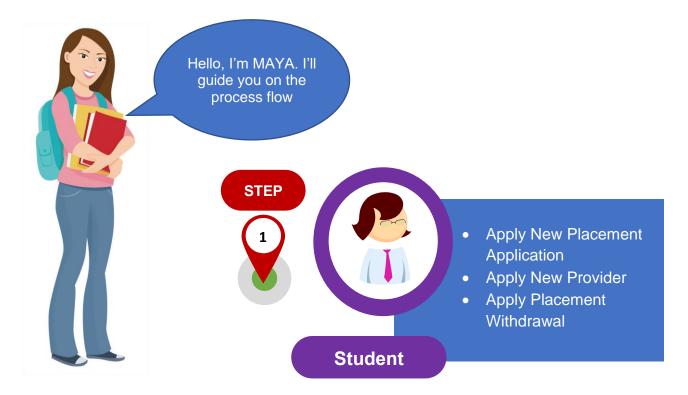

### 4. USER MANUAL

This User Manual will show and explain how the student can apply for placement with the e: Vision Portal. Here is the screenshots of e:Vision Portal.

### 4.1 LOGIN PAGE AND NAVIGATE TO MAIN PAGE

# 4.1.1 Login page

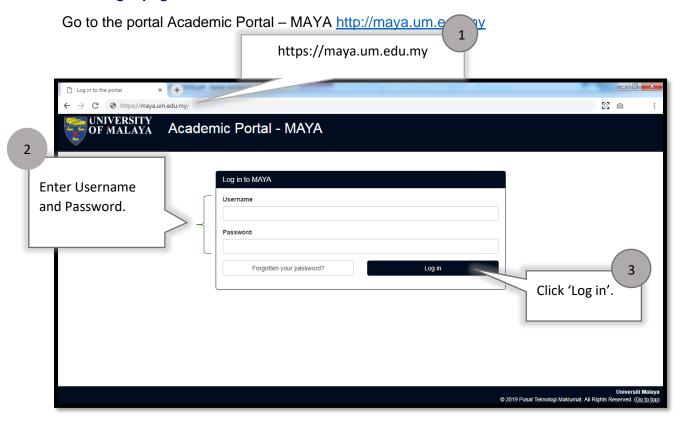

### 4.1.2 Navigate to Main Page

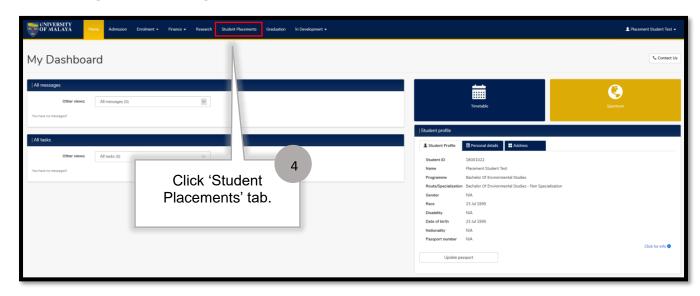

#### 4.2 STUDENT PLACEMENT MAIN PAGE

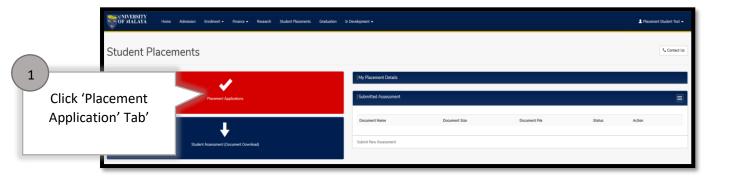

### 4.2.1 Placement Application Selection

This is optional step, if your placement provider already exist inside system ,so you can Submit 'New Placement Application' but if your provider does't exist, then you can submit 'New Placement Provider'.

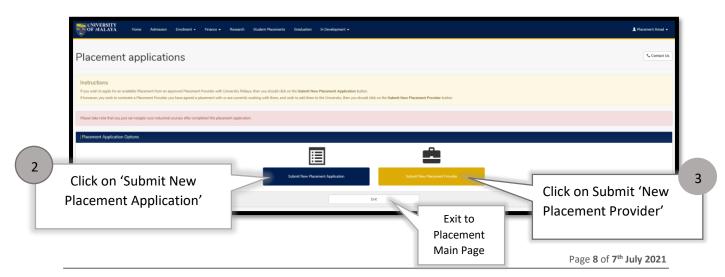

# 4.2.1.1 New Placement Application

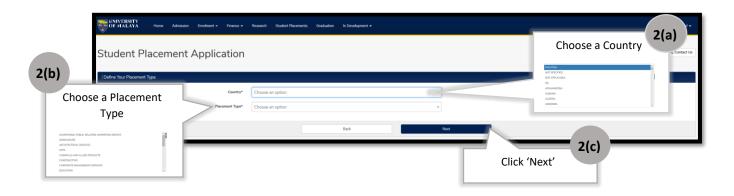

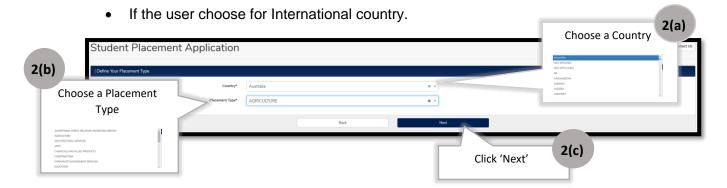

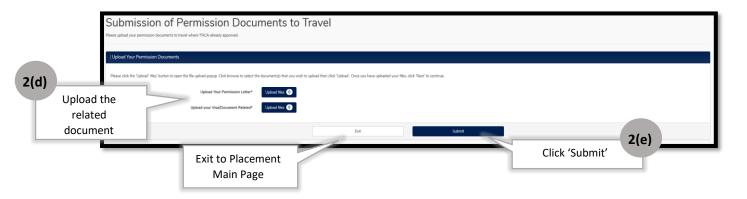

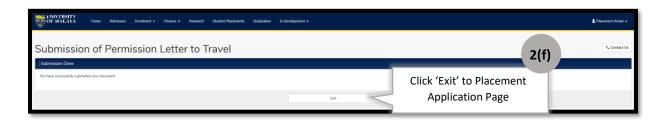

• If the student choose a 'Malaysia' country

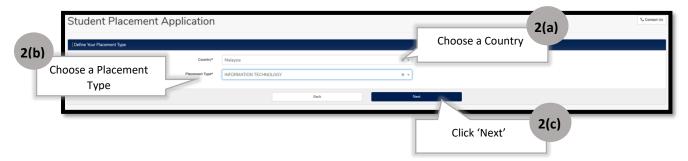

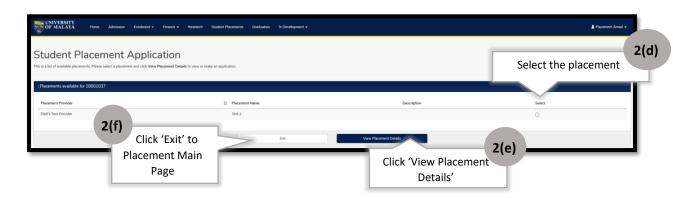

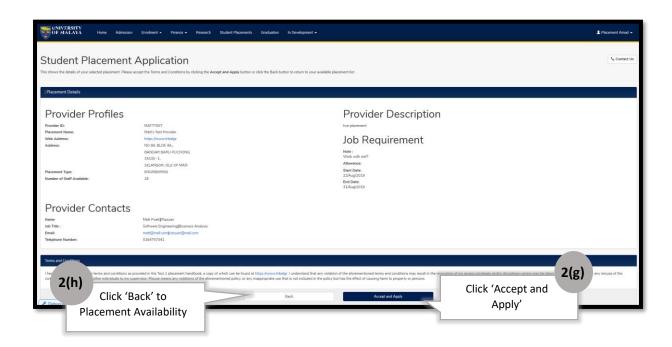

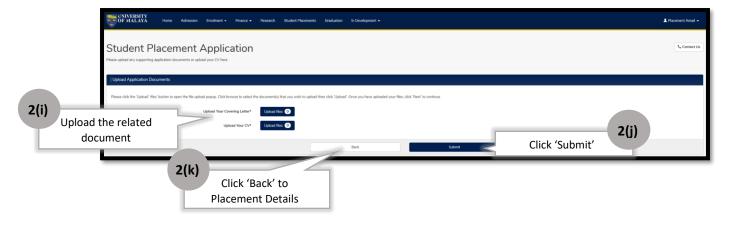

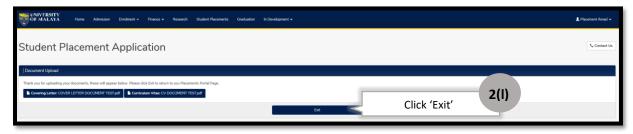

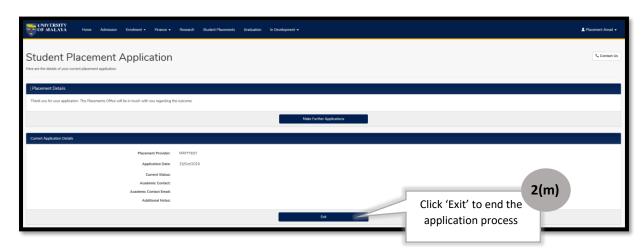

End of task completion for New Placement Application

#### 4.2.1.2 New Placement Provider

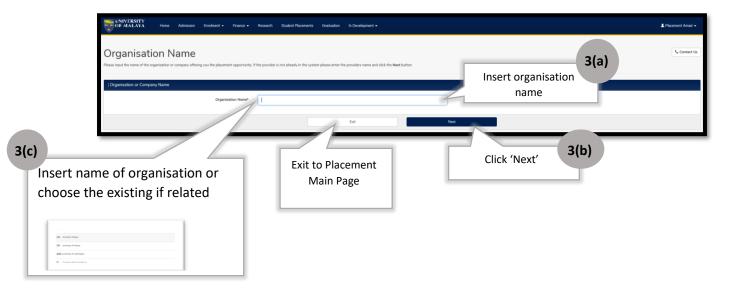

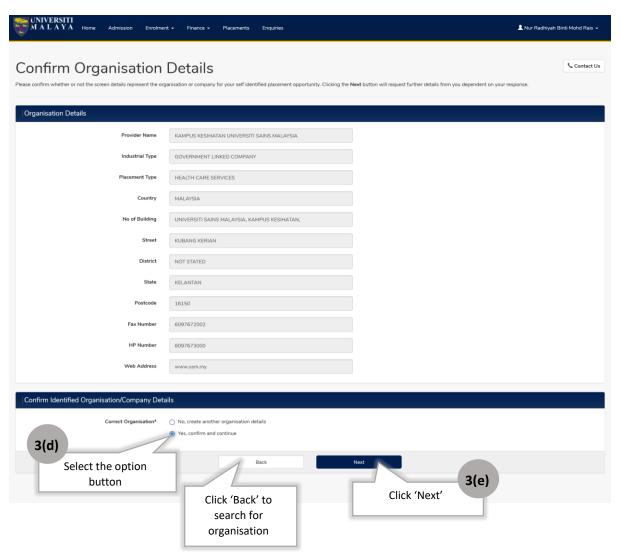

If choose "Yes, confirm and continue", system will display existing Placement Contact's Detail of the organization and user need to insert others empty field information in the placement opportunity details.

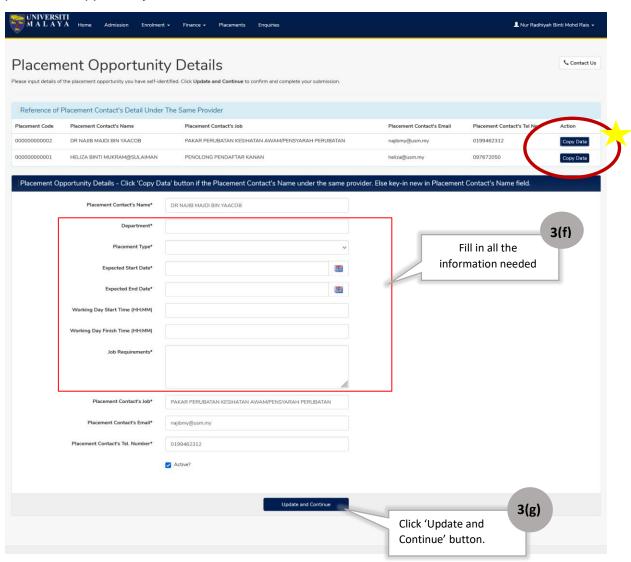

★ IF not use 'COPY DATA' from the Existing Placement Contact's Details key-in new in Placement Opportunity Details form.

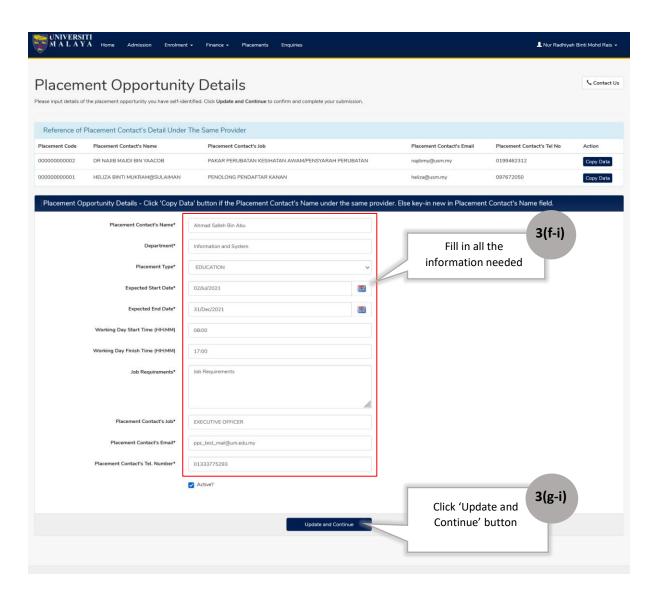

If choose "No", user need to insert the organization and company details.

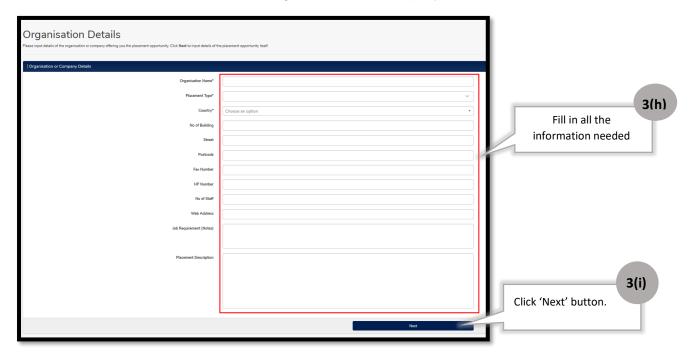

If user choose the Malaysia country for placement

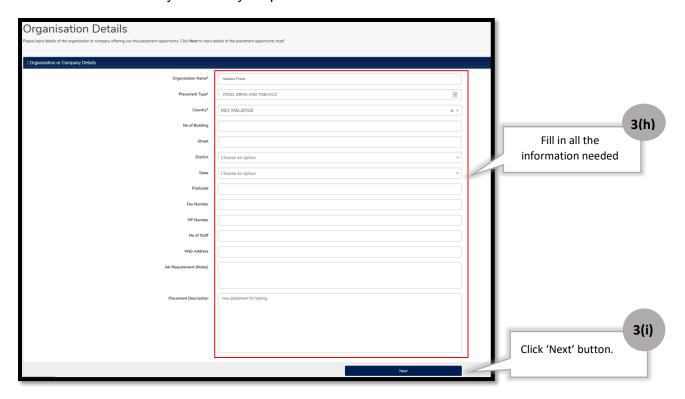

### If user choose the international country for placement

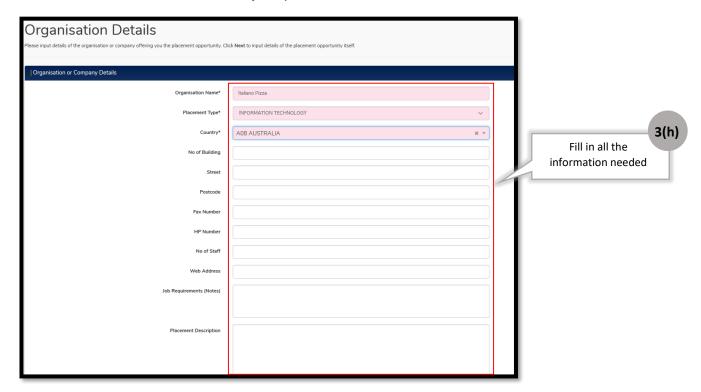

Then user need to upload the permission letter for abroad placement and visa/related document.

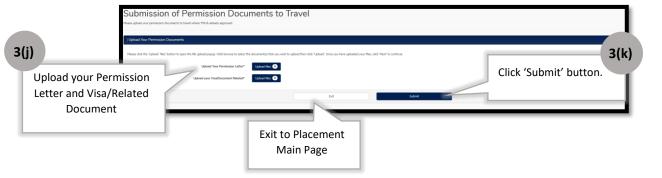

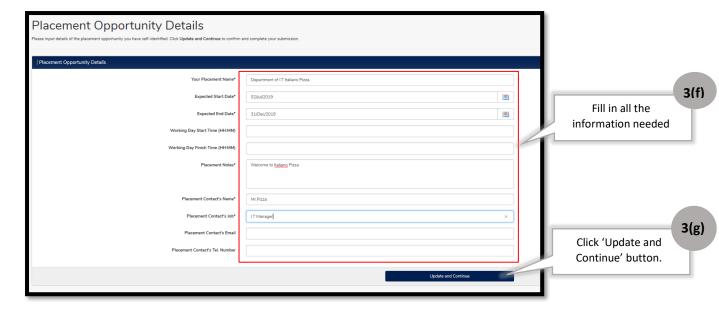

When student insert the provider details by their own, student need to upload their confirmation letter provided by provider as a proof. This is mandatory.

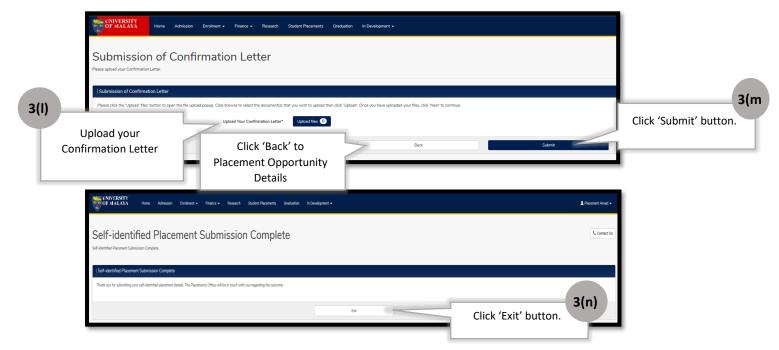

End of task completion for New Placement Provider

#### 4.2.2 Placement Details

First view of 'My Placement Details' section without any application records.

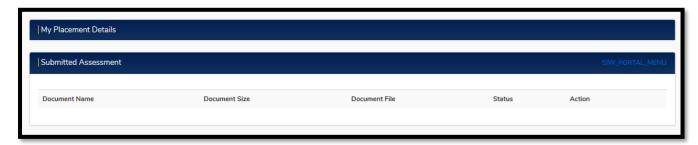

After self-identified application, need to wait for approval from coordinator.

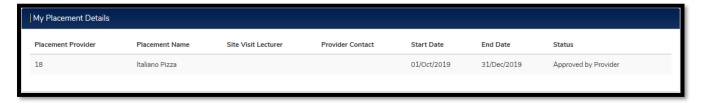

After full-online application, need to wait for approval from provider

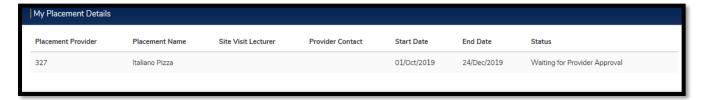

Or either Rejected by Provider or Coordinator earlier.

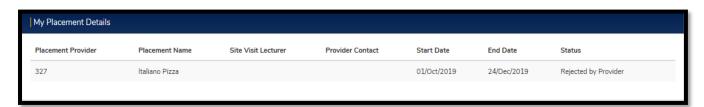

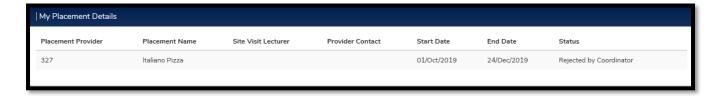

### Approved by Coordinator (button Accept/Reject for student action displayed)

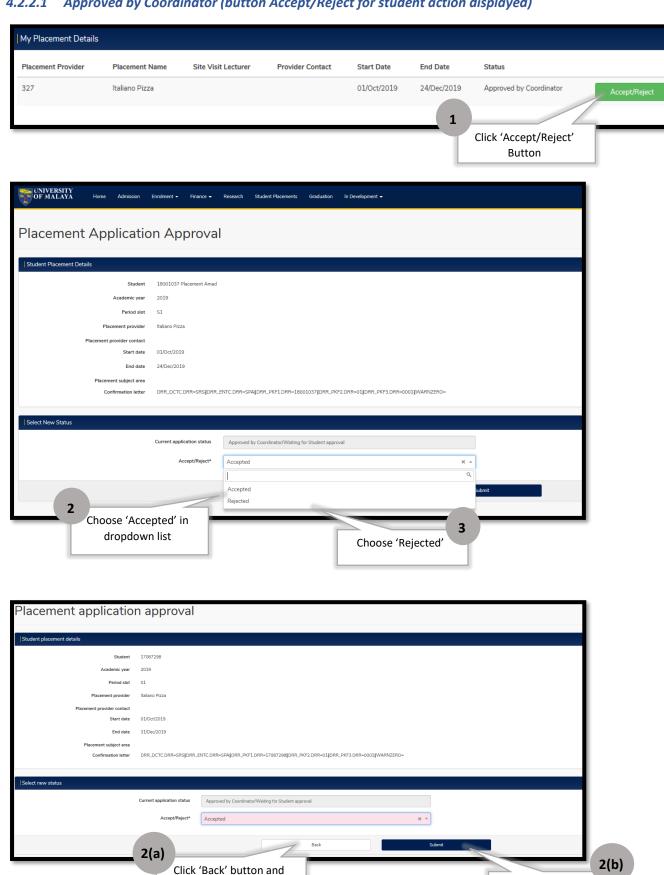

Click 'Submit' button

Page **19** of **7**<sup>th</sup> **July 2021** 

back to Placement Main

Page.

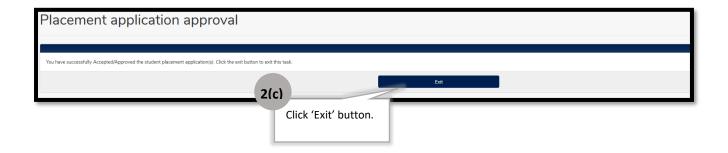

After the approval of the placement application, you already consider to proceed with the placement.

#### **IMPORTANT NOTE:**

Students are NOT allow to change placement once you "accept" the placement unless there is a serious issues especially if its reagrds to the safety of the students.

Students are only allow to withdraw after getting approval from the Faculty on the reasons mention above.

#### Please refer to the steps below for the withdrawal proces:

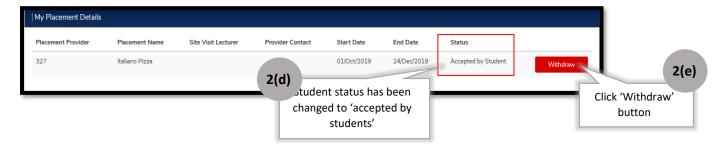

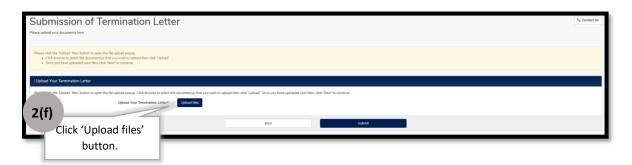

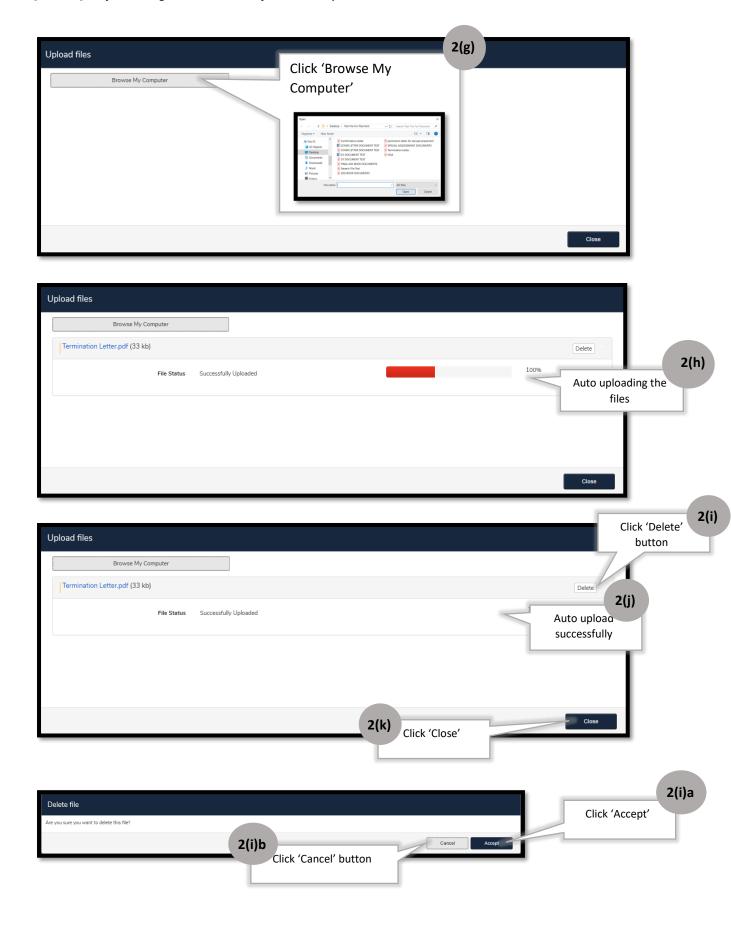

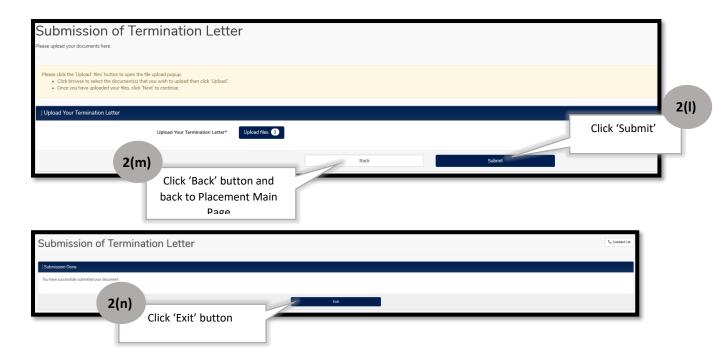

Once Student successfully withdrawn (button withdrawal pending approval displayed)

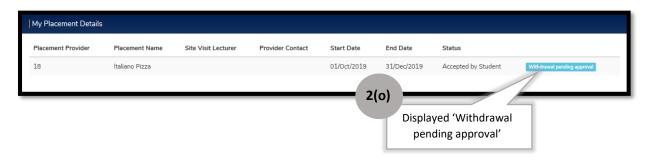

## Student Rejected

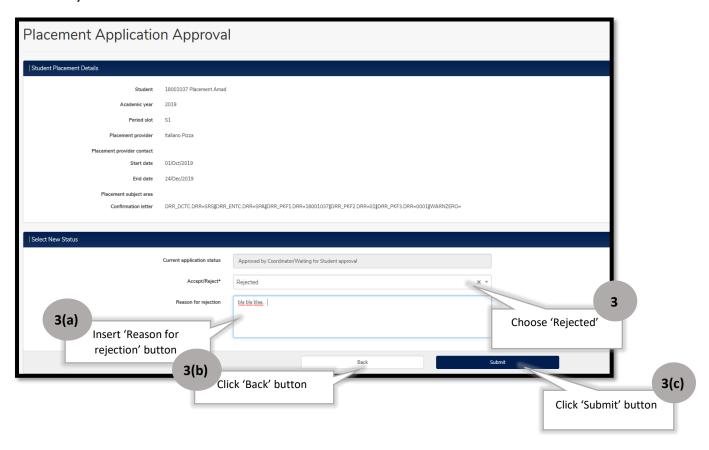

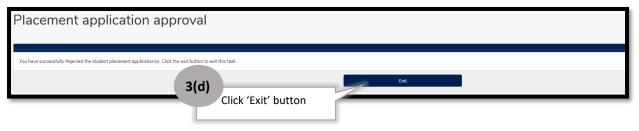

# 4.2.3 Update CV & Cover Letter

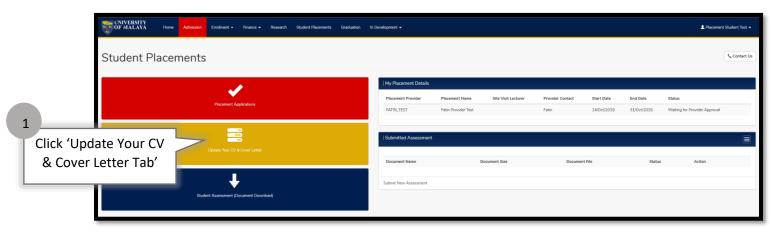

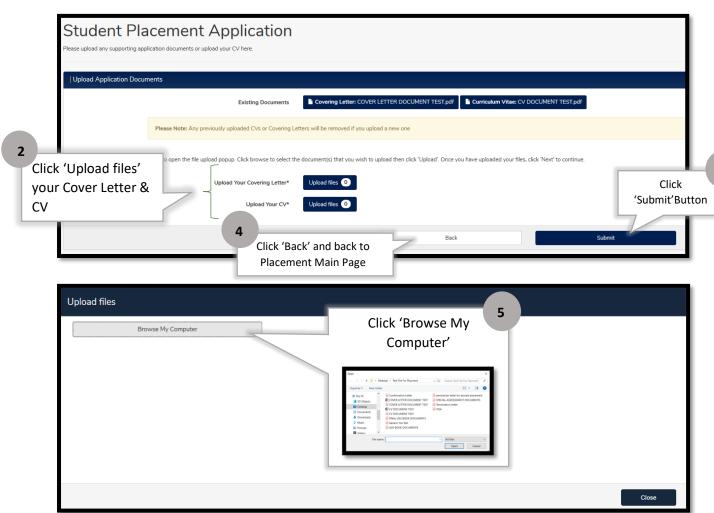

3

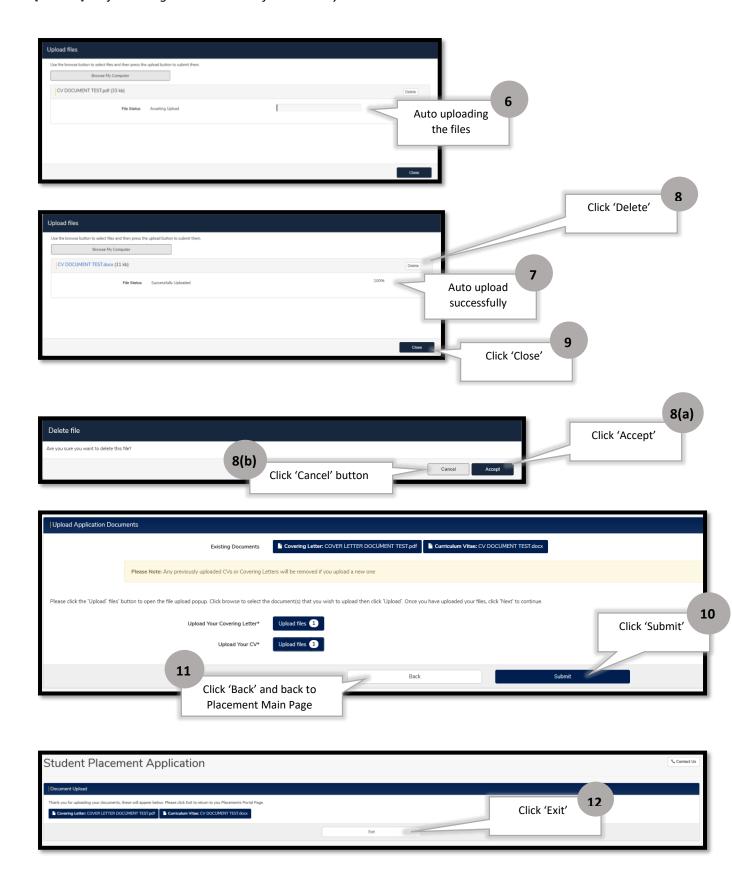